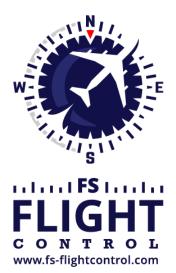

# FS-FlightControl Manual

**Instructor Operator Station** 

for Microsoft Flight Simulator, Prepar3D and X-Plane

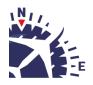

**FS-FlightControl · AB-Tools GmbH** E-mail: info@fs-flightcontrol.com · Internet: www.fs-flightcontrol.com Marsstraße 78, 80335 München, Germany · Phone: +49 89 38898588 · Fax: +49 89 38898589 Bank Account: Grenke Bank AG · IBAN: DE 49 20130400 0060270139 · BIC: GREBDEH1XXX Register: Amtsgericht München, HRB 202859 · Finance Office: München für Körperschaften · VAT ID DE273587389

# **Table of Contents**

| STATISTICS                |   |
|---------------------------|---|
| General Statistics        | 1 |
| Airspeed                  | 1 |
| Altitude                  | 1 |
| Vertical Speed            | 2 |
| Attitude                  | 2 |
| Recording and Playback    | 2 |
| Import and Export         | 3 |
| Print Charts              | 3 |
| Export to Google Earth    |   |
| Approach Statistics       | 4 |
| Approach Details          | 4 |
| Landing Report            | 4 |
| Localizer Deviation       | 5 |
| Glideslope Deviation      | 5 |
| Print Approach Statistics | 5 |

# **STATISTICS**

Keep all important graphs on one view due to detailed approach graphs and landing report with export and replay functions including Google Earth export.

# **General Statistics**

In this section you get an overview about all important aircraft parameters.

You can click on each of the graphs to show it maximized. Click on it again to revert it to normal size.

# Airspeed

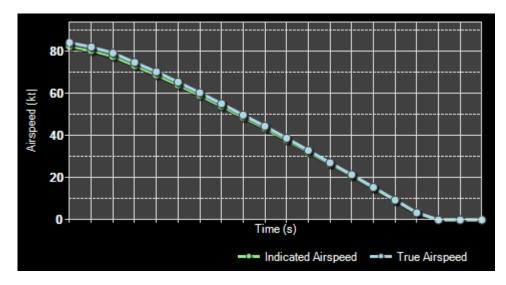

The first graph shows the current indicated and true airspeed.

# Altitude

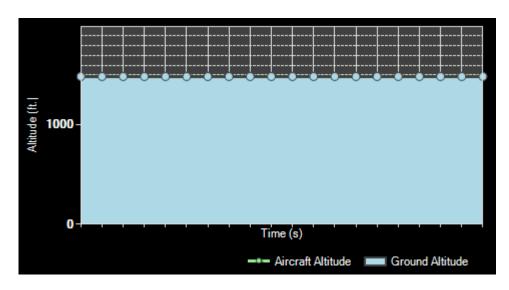

Here the aircraft altitude above mean sea level (MSL) as well as above ground is displayed.

# **Vertical Speed**

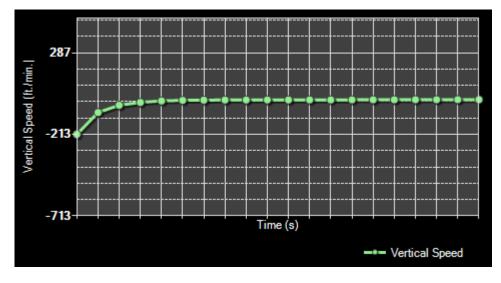

This graph shows the current vertical speed per minute.

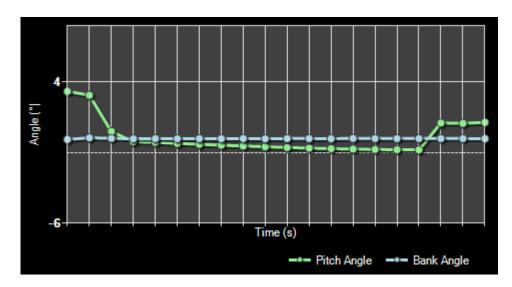

Attitude

And finally here the aircraft attitude is shown as bank and pitch angle.

## **Recording and Playback**

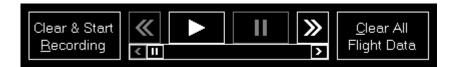

At the bottom left you will find the recording and playback controls.

You can start and stop the live recording of aircraft data at any time. While the recording is stop you can use the playback controls to go through the recorded data easily. If you want to delete all recorded data and start all over again use the button Clear All Flight Data.

## **Import and Export**

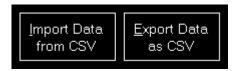

Additionally you can import and export the flight data from respectively to a CSV file.

# **Print Charts**

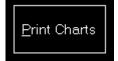

You can also print the displayed charts by clicking on the Print Charts button.

## **Export to Google Earth**

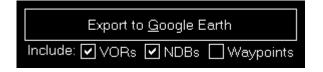

Also an export to Google Earth is possible.

You can even choose if VORs, NDBs or waypoints should be exported as place marks additionally.

Note: The range around the flight path where VORs, NDBs and waypoints are included can be adjusted in the **Settings** module.

After pressing the button Export to Google Earth you can directly start Google Earth with the exported data as long as Google Earth is installed on the current computer.

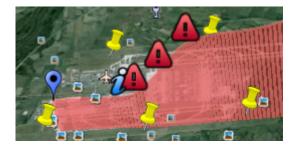

Here you can see how your flight data will look like then when it is shown in Google Earth.

# **Approach Statistics**

After you started an approach in the **Position** module in this section your approach will be tracked.

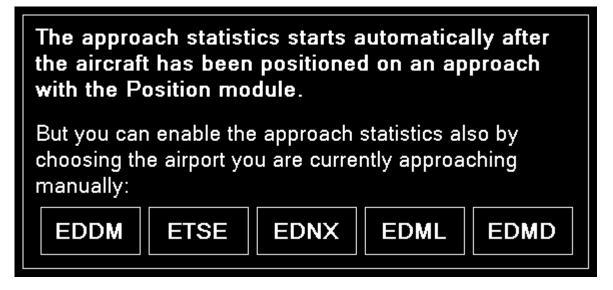

Additionally you have the option to select an airport that you want to approach directly here.

Note: Selecting an airport here does not change your aircraft position. This just provides you with the option to activate the approach statistics if you approach an airport manually without positioning your aircraft on an approach position first.

## **Approach Details**

| Approach Details |               |            |              |                    |  |  |
|------------------|---------------|------------|--------------|--------------------|--|--|
| Airport:         | Munich (EDDM) |            |              | Runway: <b>08R</b> |  |  |
| Visibility:      | 54.0 NM       | Wind:      | 0 kt from 0° |                    |  |  |
| Temp.:           | 15°C          | Dew Point: | 5°C          |                    |  |  |
|                  |               |            |              |                    |  |  |

This section shows some details about the current approach like the airport, runway and some visibility information.

#### **Landing Report**

| Landing Report  |                 |              |            |  |  |  |
|-----------------|-----------------|--------------|------------|--|--|--|
| Distance:       | 677.78 ft.      | G-Force:     | 1.0 G      |  |  |  |
| Deviation:      | 144.39 ft. left | Pitch Angle: | 2.24° up   |  |  |  |
| Vertical Speed: | -717 ft./min.   | Bank Angle:  | 9.63° left |  |  |  |
|                 |                 |              |            |  |  |  |

After the approach has been completed and the aircraft is landed, this landing report shows detailed

information about how well the landing was.

## **Localizer Deviation**

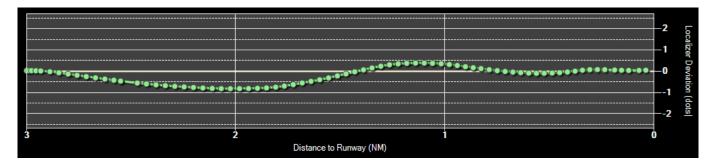

The localizer deviation graph shows the horizontal deviation from the runway localizer (center of the runway) on your approach.

If the graph line goes to the top of the graph the aircraft is left from the localizer and if the line goes to the bottom the aircraft is right from the localizer.

#### **Glideslope Deviation**

#### ×

On the lower approach graph the current aircraft altitude above mean sea level (MSL) as well as the ground altitude is shown.

The yellow straight line shows the ideal glideslope.

If the runway is ILS enabled the correct runway-specific glideslope degree will be used. Otherwise the default of 3° will be used.

#### **Print Approach Statistics**

Print Approach Statistics

The whole approach statistics can be printed with the Print Approach Statistics button.

FS-FlightControl Manual: https://www.fs-flightcontrol.com/en/manual/

**PDF Generated on:** 2025-07-07 08:55

×